# E-mail instellen in Outlook 2019 / 365 (macOS)

Dit is een stap voor stap handleiding voor het instellen van je e-mail in Outlook 2019 / 365 op macOS.

## **Outlook 365**

Dit is onderdeel van de abonnementen dienst van Microsoft, waarbij je naast Outlook ook de andere Office programma's Excel, Word en Powerpoint in het pakket hebt. Via deze optie werk je altijd met de nieuwste versie van de Office programma's op je computer.

### **Outlook 2019**

Is een éénmalige aanschaf *(als onderdeel van Office 2019)* en krijgt alleen updates binnen deze versie.

# **E-mail account toevoegen**

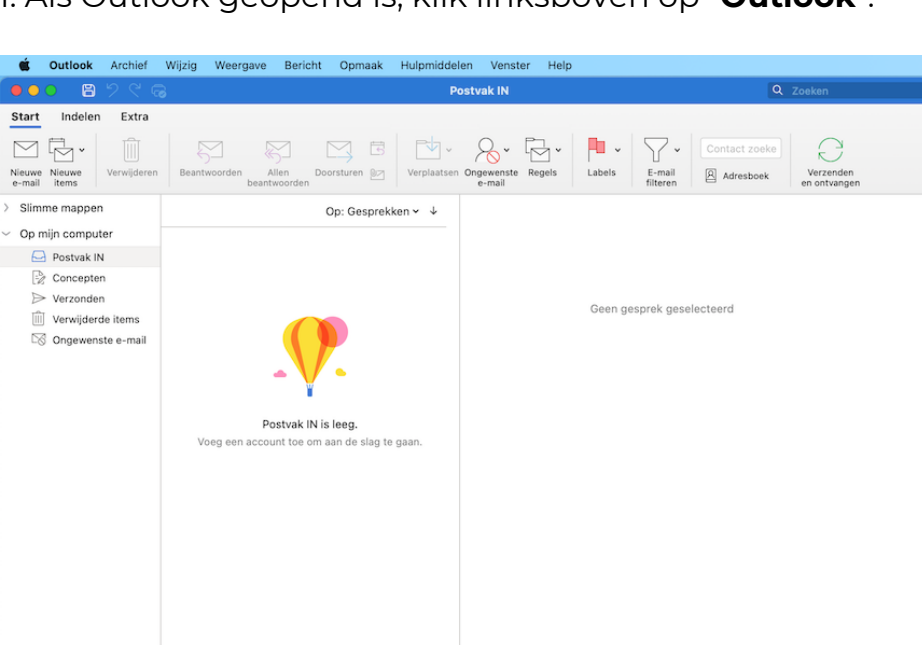

1. Als Outlook geopend is, klik linksboven op "**Outlook**".

#### 2. klik op "**Voorkeuren...**".

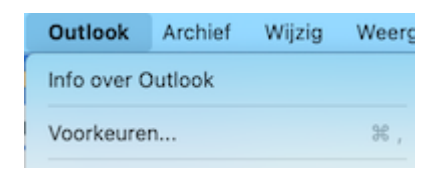

### 3. Klik op "**Accounts**".

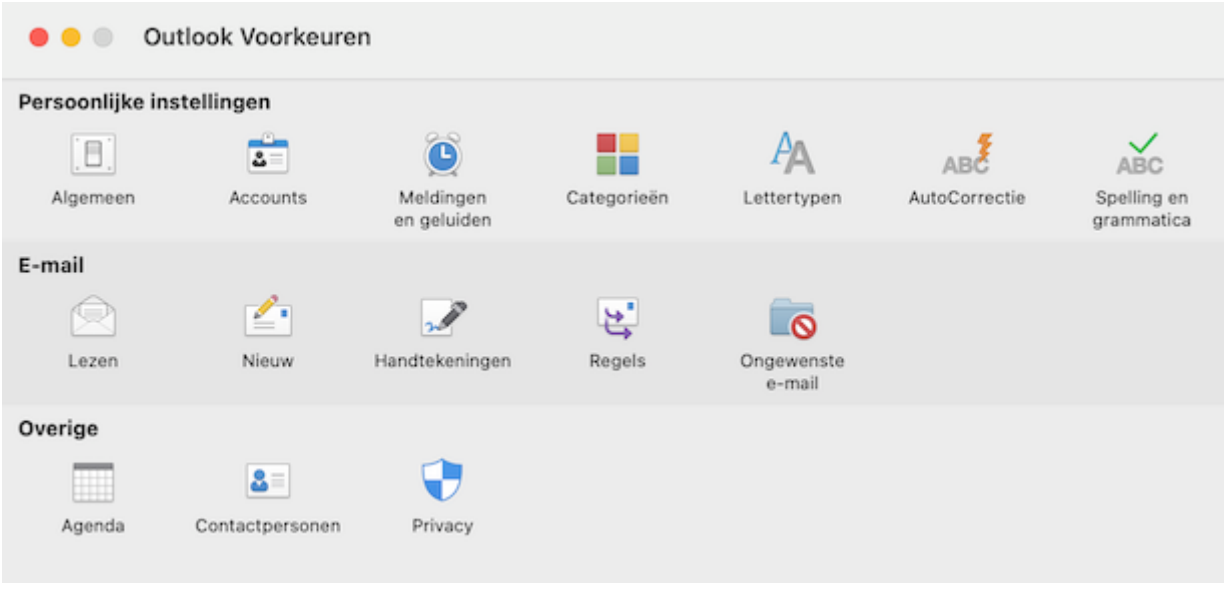

4. Klik rechtsonder op "**+**" en selecteer "**Nieuw account**".

Als je nog geen e-mailadres hebt ingesteld zie je rechts ook de optie "**Emailaccount toevoegen**" die je kan gebruiken.

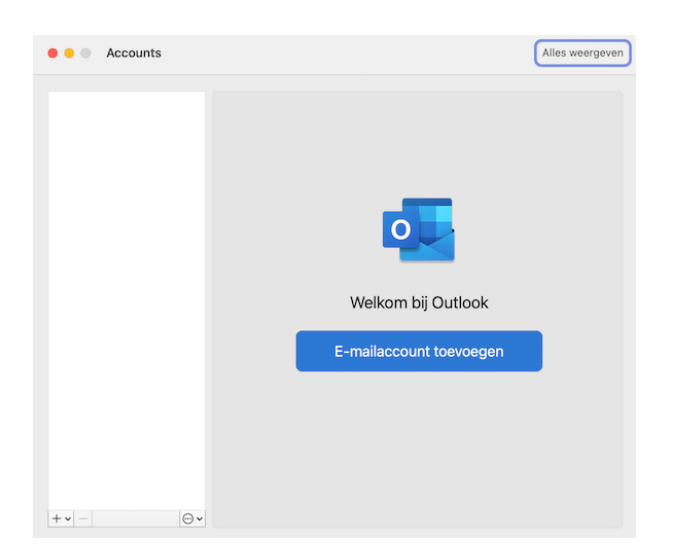

5. Vul het e-mailadres in dat je wilt toevoegen en klik op "**Doorgaan**".

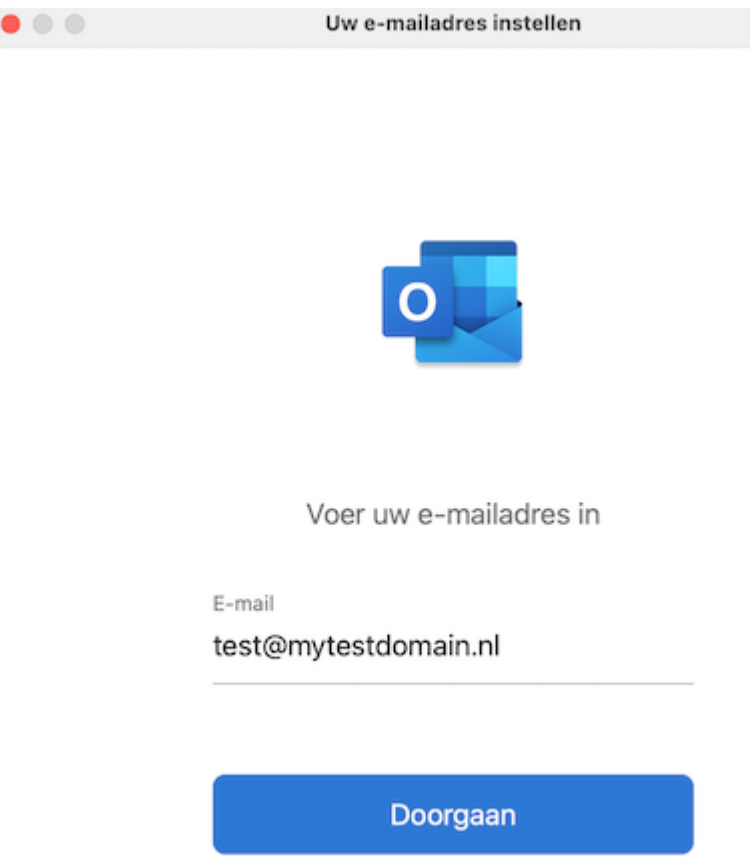

6. Vul de volgende gegevens in:

- Type: IMAP
- E-mailadres: Het e-mailadres dat je wenst toe te voegen
- Gebruikersnaam: Dient hetzelfde te zijn als het e-mailadres
- Wachtwoord: Het wachtwoord van je e-mailadres
- Server voor inkomende e-mail: **domeinnaam.nl**
- Poort: **993**
- Selecteer *(zet een vinkje bij)* "SSL gebruiken om verbinding te maken"
- Server voor uitgaande e-mail: **domeinnaam.nl**
- Poort: **465**
- Selecteer *(zet een vinkje bij)* "SSL gebruiken om verbinding te maken"

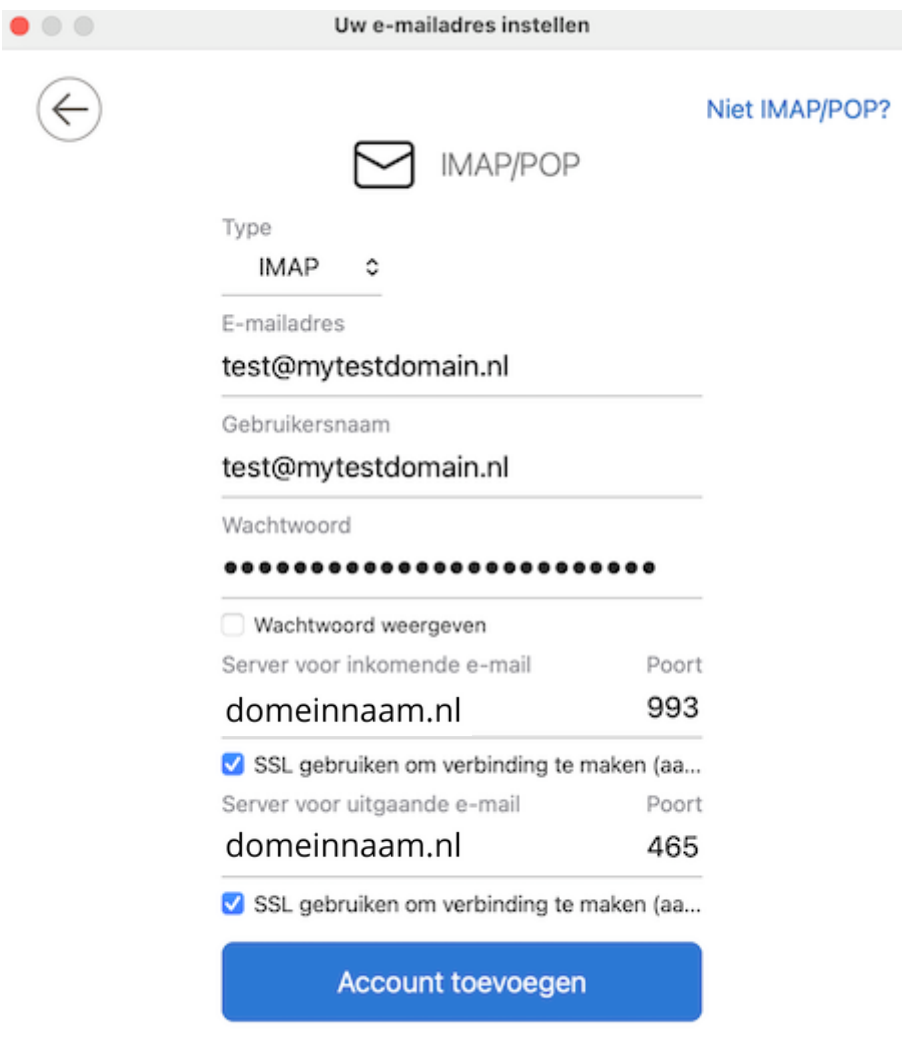

Hulp nodig? Contact opnemen met ondersteuning

### 7. Klik op "**Account toevoegen**".

8. Je krijgt de melding te zien dat het account is toegevoegd.

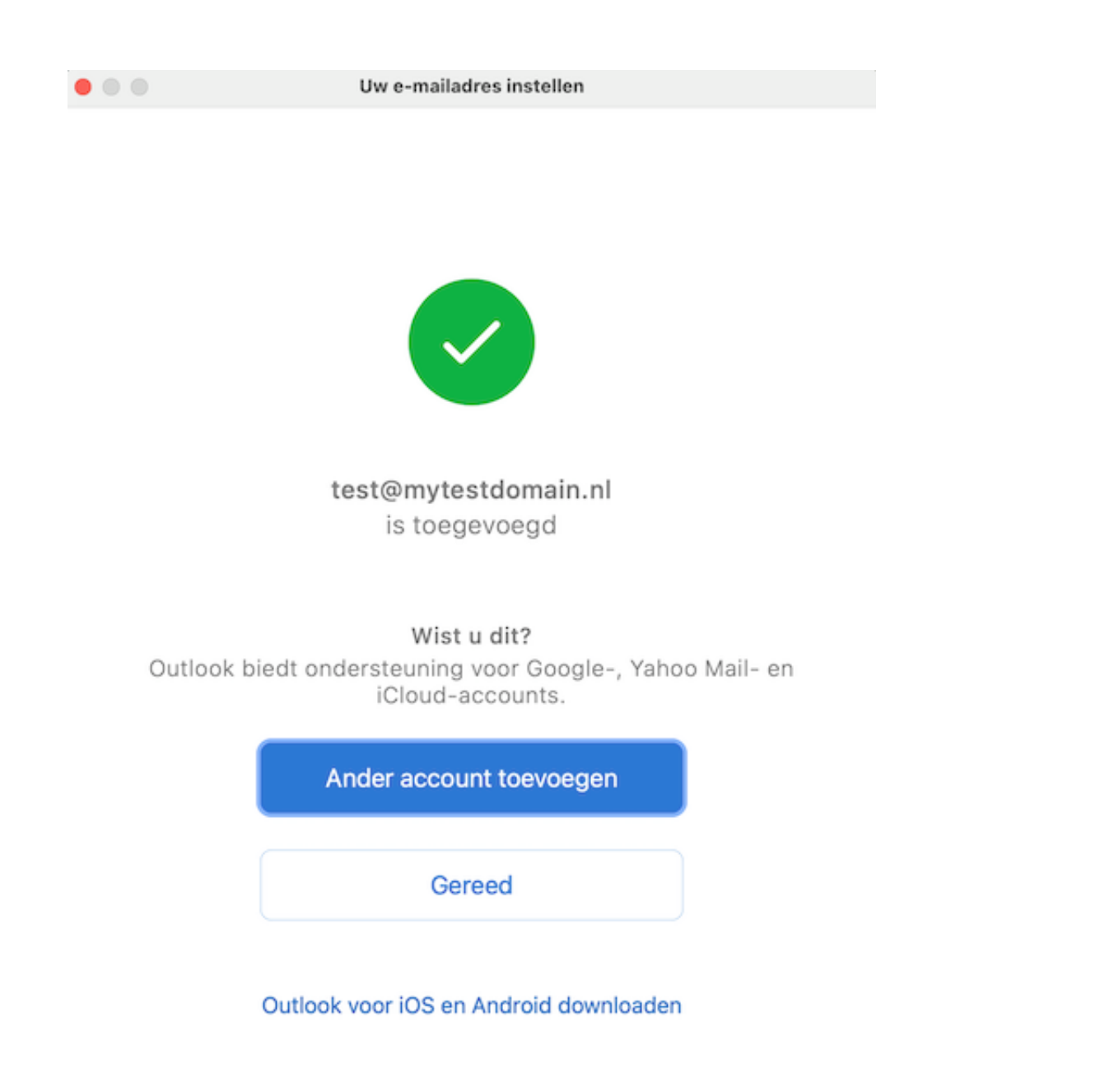

9. Klik op "**Gereed**" of op "Ander account toevoegen" als je nog een ander emailadres wenst toe te voegen. Indien je op "Gereed" heb geklikt, krijg je het scherm met de aanwezige accounts te zien.

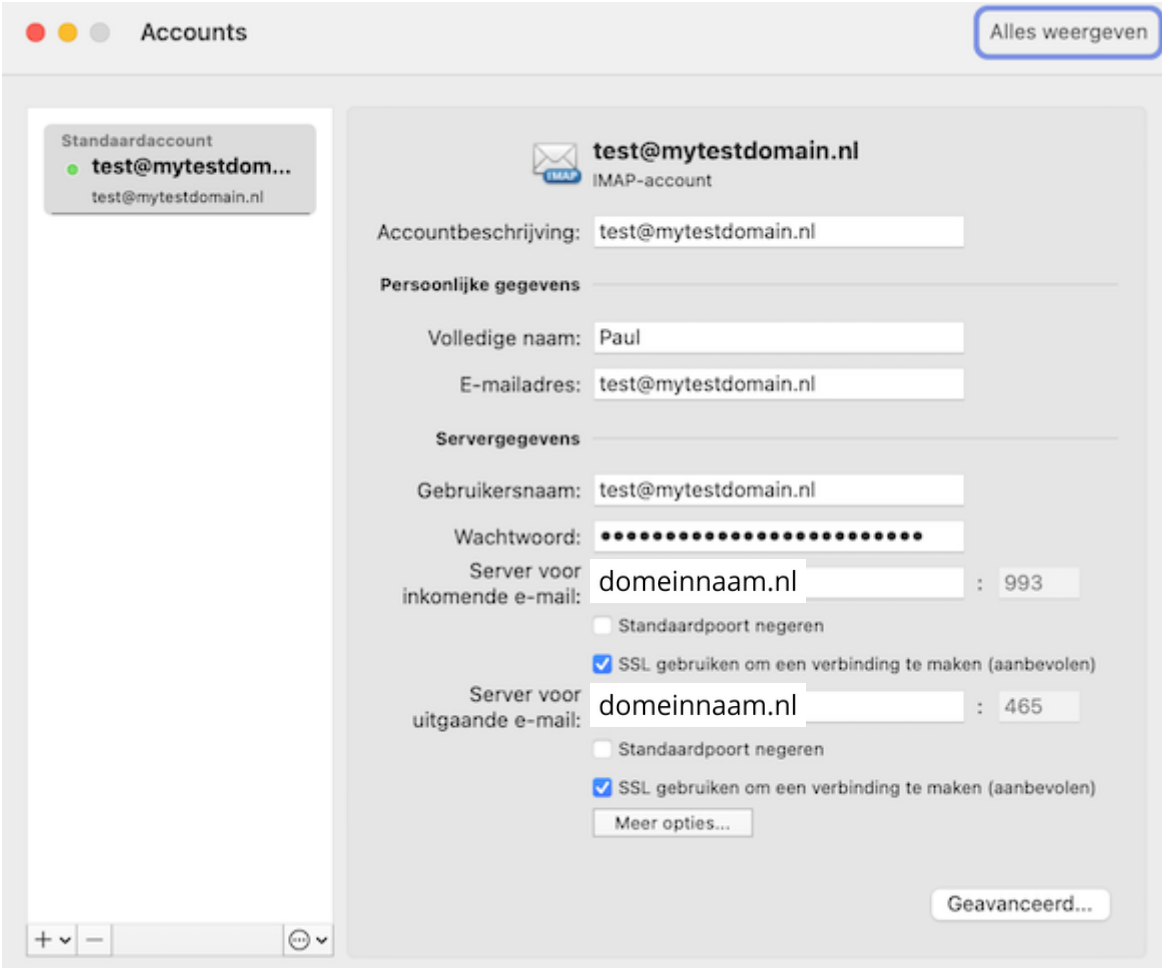

10. Sluit dit scherm om verder te werken in Outlook.